# IVR轉換路由的建議跟蹤級別

### 目錄

[簡介](#page-0-0) [必要條件](#page-0-1) [需求](#page-0-2) [採用元件](#page-0-3) [相關產品](#page-1-0) [慣例](#page-1-1) [設定MIVR跟蹤級別](#page-1-2) [IP IVR/IP QM 3.x](#page-1-3) [IP IVR/IP QM 4.x](#page-1-4) [設定JTAPI跟蹤級別](#page-1-5) [相關資訊](#page-3-0)

# <span id="page-0-0"></span>簡介

本文檔提供在Cisco IP Interactive Voice Response(IP IVR)和Cisco IP Queue Manager(IP QM)環境 中使用Cisco Unified Contact Center Express(IPCC Express)使用轉換路由進行隊列快速跟蹤的指 南。

注意:本文檔僅用作指南,並不涵蓋所有情況。當您排除某些情況時,可能需要收集比本文檔中概 述的資料更多的資料。

# <span id="page-0-1"></span>必要條件

#### <span id="page-0-2"></span>需求

思科建議您瞭解以下主題:

- Cisco CallManager
- Cisco Customer Response Solution(CRS) (IP IVR或IP QM)

#### <span id="page-0-3"></span>採用元件

本文中的資訊係根據以下軟體和硬體版本:

- Cisco CallManager版本3.x和4.x
- Cisco CRS版本3.x或4.x

本文中的資訊是根據特定實驗室環境內的裝置所建立。文中使用到的所有裝置皆從已清除(預設 )的組態來啟動。如果您的網路正在作用,請確保您已瞭解任何指令可能造成的影響。

#### <span id="page-1-0"></span>相關產品

請參閱[思科客戶響應解決方案\(CRS\)軟體和硬體相容性指南](//www.cisco.com/en/US/products/sw/custcosw/ps1846/products_device_support_tables_list.html)中的矩陣,瞭解有關Cisco CallManager和CRS之間完全相容性的資訊,以及此解決方案中涉及的CRS版本。

Cisco CRS為這些產品提供單一、一致且易於管理的平台:

- Cisco IPCC Express Edition(IPCC Express)
- Cisco IP IVR
- Cisco IP OM

#### <span id="page-1-1"></span>慣例

如需文件慣例的詳細資訊,請參閱[思科技術提示慣例。](//www.cisco.com/en/US/tech/tk801/tk36/technologies_tech_note09186a0080121ac5.shtml)

### <span id="page-1-2"></span>設定MIVR跟蹤級別

#### <span id="page-1-3"></span>IP IVR/IP QM 3.x

完成以下步驟,以便開啟IP IVR或IP QM的MIVR跟蹤:

- 1. 從CRA管理員選單欄中選擇System > Engine。出現引擎網頁。
- 2. 按一下左側面板中的Trace Configuration超連結。系統將顯示Trace Configuration網頁。
- 3. 將跟蹤檔案數增加到100,並將每個檔案大小增加到5 MB(建議)。
- 開啟以下MIVR跟蹤調試級別:SS\_TELSS\_ICMLIB\_ICM系統生成並儲存MIVR日誌。日誌檔案 4. 的名稱為CiscoMIVRxxx.log,其中xxx表示序列號。對於IP IVR/QM 3.x,日誌檔案位於 C:\Program files\wfavvid\log中。注意:如果需要,請重新啟動CRA引擎以反映MIVR日誌的檔 案數量和檔案大小的變化。

#### <span id="page-1-4"></span>IP IVR/IP QM 4.x

完成以下步驟,以便開啟IP IVR或QM的MIVR跟蹤:

- 1. 開啟AppAdmin。
- 2. 選擇System > Tracing > CRS Engine > Trace Configuration。
- 3. 啟用跟蹤:在SUBSYSTEMS下,開啟以下MIVR跟蹤調試級別:SS\_TELSS\_ICM在 MISCELLANEOUS下,開啟此MIVR跟蹤調試級別:英語在LIBRARIES下,開啟此MIVR跟蹤 調試級別:LIB\_ICM系統生成並儲存MIVR日誌。日誌檔案的名稱為CiscoMIVRxxx.log,其中 xxx表示序列號。日誌檔案位於C:\Program Files\wfavvid\log\MIVR。

### <span id="page-1-5"></span>設定JTAPI跟蹤級別

完成以下步驟以開啟JTAPI追蹤:

- 按一下Start > Programs > Cisco JTAPI > JTAPI Preference。出現「Jtapi 1. Preferences (Jtapi首選項)」視窗(請參見圖1)。
- 2. 按一下Log Destination頁籤。圖1 JTAPI首選項:日誌目標頁籤

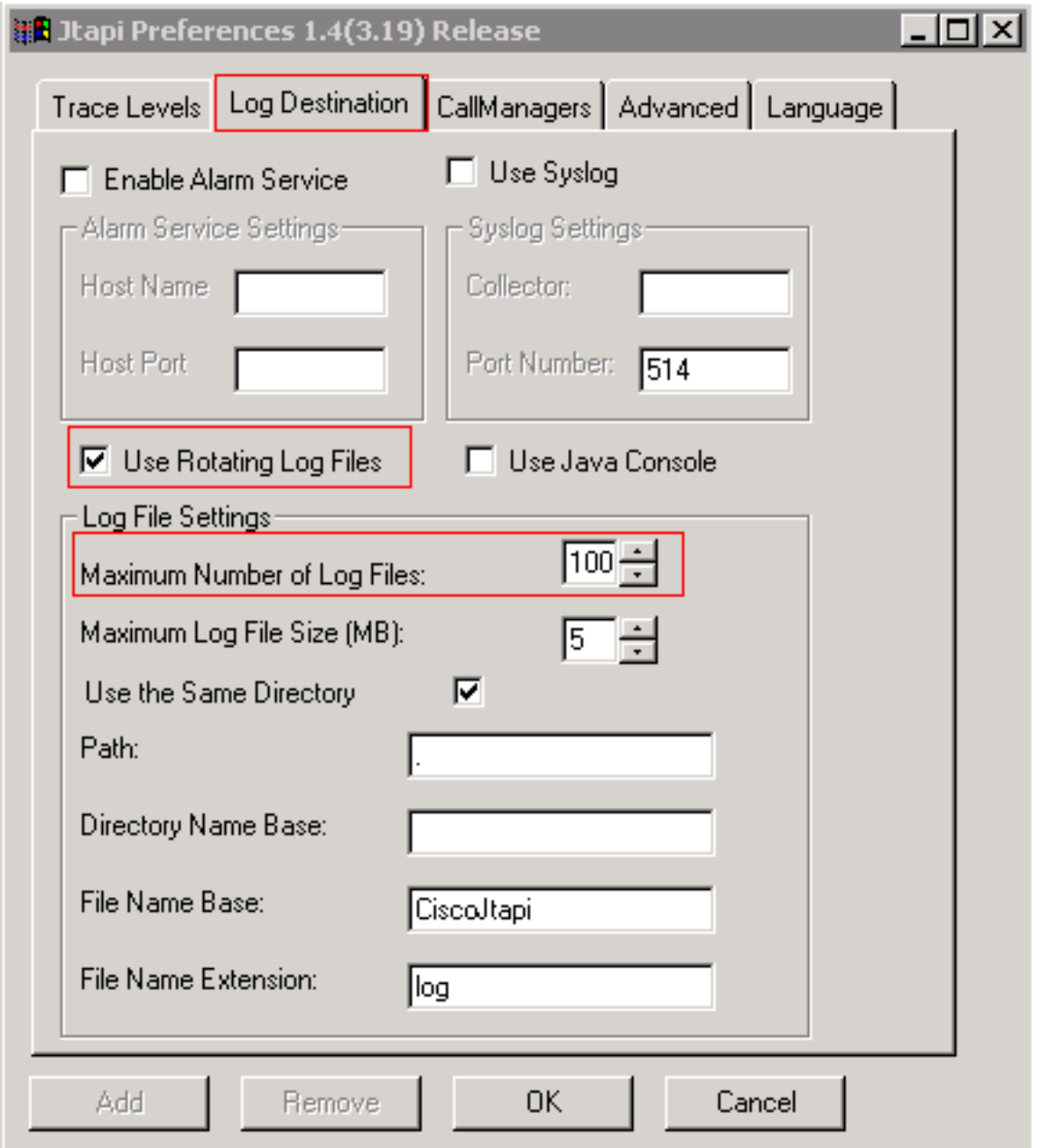

- 3. 選中使用旋轉日誌檔案覈取方塊。
- 4. 在「日誌檔案設定」部分將日誌檔案的最大數量增加到100。(建議)
- 5. 按一下Trace Levels頁籤(請參見圖2)。
- 6. 選中「跟蹤級別」部分中的警告、資訊和DEBUG覈取方塊。圖2 JTAPI首選項:跟蹤級別

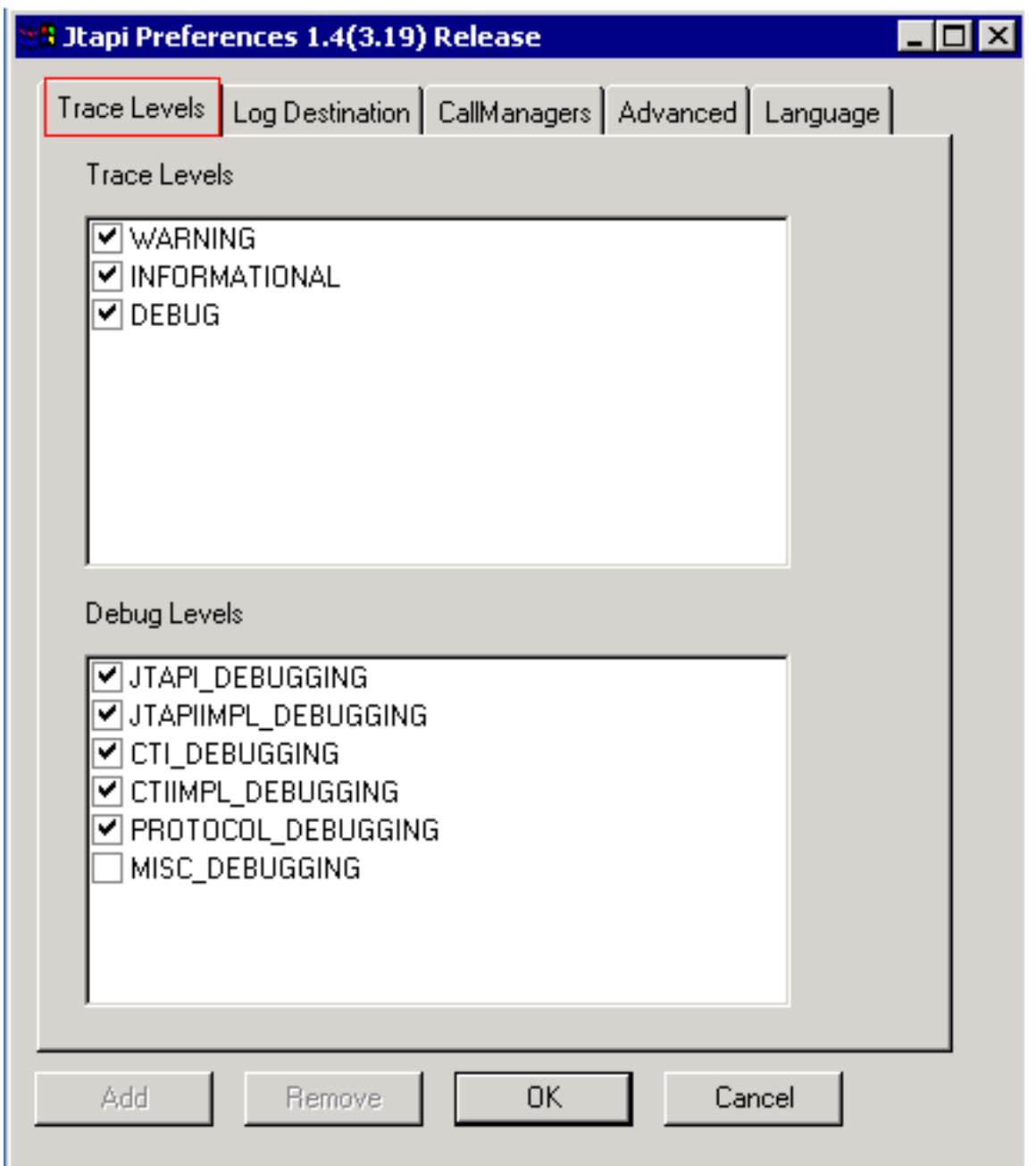

在「調試級別」部分選中以下覈取方塊 7.

: JTAPI\_DEBUGGINGJTAPIIMPL\_DEBUGGINGCTI\_DEBUGGINGCTIIMPL\_DEBUGGING PROTOCOL\_DEBUGGING注意:除非思科TAC明確要求,否則不要檢查 MISC\_DEBUGGING。系統將在以下位置生成並儲存JTAPI日誌:IP IVR/IP QM 3.x:C:\Program Files\wfavvid\logIP IVR/IP QM 4.x:C:\Program Files\wfavvid\log\JTAPI\日誌檔 案的名稱為CiscoJTAPIxx.log,其中xx表示序列號。需要重新啟動Jtapi子系統才能在JTAPI跟 蹤中反映跟蹤設定和檔案大小。如果命令視窗閃爍,並且「Jtapi首選項」對話方塊無法載入 ,請從以下URL獲取JRE下載:http://java.sun.com/j2se/1.3/download.html(如果運行即時報 告工具)http://java.sun.com/j2se/1.4.2/download.html(如果即時報告工具無法運行)完成測 試後,拉回相應的日誌,檢查日誌中是否記錄了事件時間,並向思科技術支援提供日誌。

# <span id="page-3-0"></span>相關資訊

• [技術支援與文件 - Cisco Systems](//www.cisco.com/cisco/web/support/index.html?referring_site=bodynav)